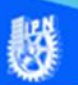

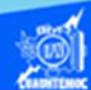

## **Gráfica del tipo XY dispersión**

## **Procedimiento para crear una gráfica del tipo XY dispersión para representar una función senoidal**

Una imagen dice más que mil datos, para ello, crear una gráfica que represente los datos de la hoja de cálculo llamada función senoidal que se encuentra en el libro de trabajo denominado G2IVEHumbertoDB.xlsx, dichos datos son difíciles de interpretar de manera directa, sin embargo, a través de una gráfica del tipo XY dispersión cuyo objetivo se centra en la comparación de valores en un eje X normalmente conocido como variable independiente, con respecto al eje y llamada variable dependiente, para realizar una figura representativa de una función trigonométrica llamada seno, el procedimiento para la creación de la gráfica se describe paso a paso a continuación.

- 1.- Abrir el libro de trabajo llamado G2IVEHumbertoDB.xlsx
- 2.- Ubicar la hoja de cálculo titulada función senoidal.

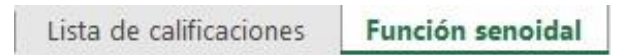

3.- Colocar la celda activa en A7.

4.- Seleccionar el rango de celdas A7:B70, la columna A contiene los valores x del ángulo en radianes y la columna B tiene el valor de la función seno. Las columnas seleccionadas son las series de datos a graficar, la columna A es el X y la columna B es el eje Y.

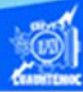

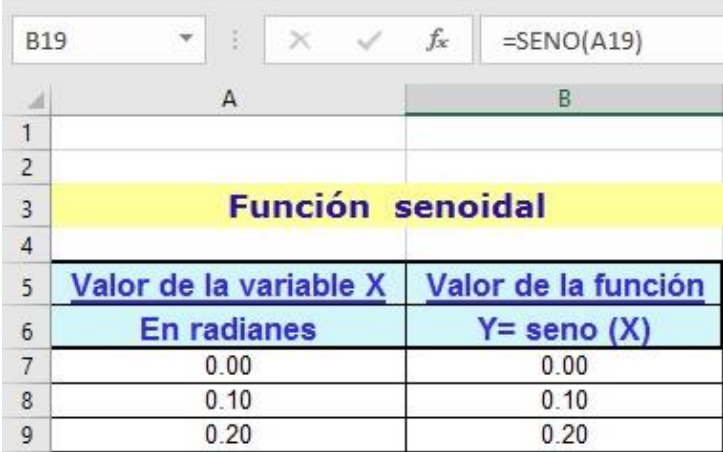

5.- Seleccionar la cinta de opciones de insertar.

6.- Elegir el tipo de gráfico XY dispersión en la sección gráficos.

7.- Del menú desplegable seleccionar dispersión con líneas suavizadas, como se muestra en la figura.

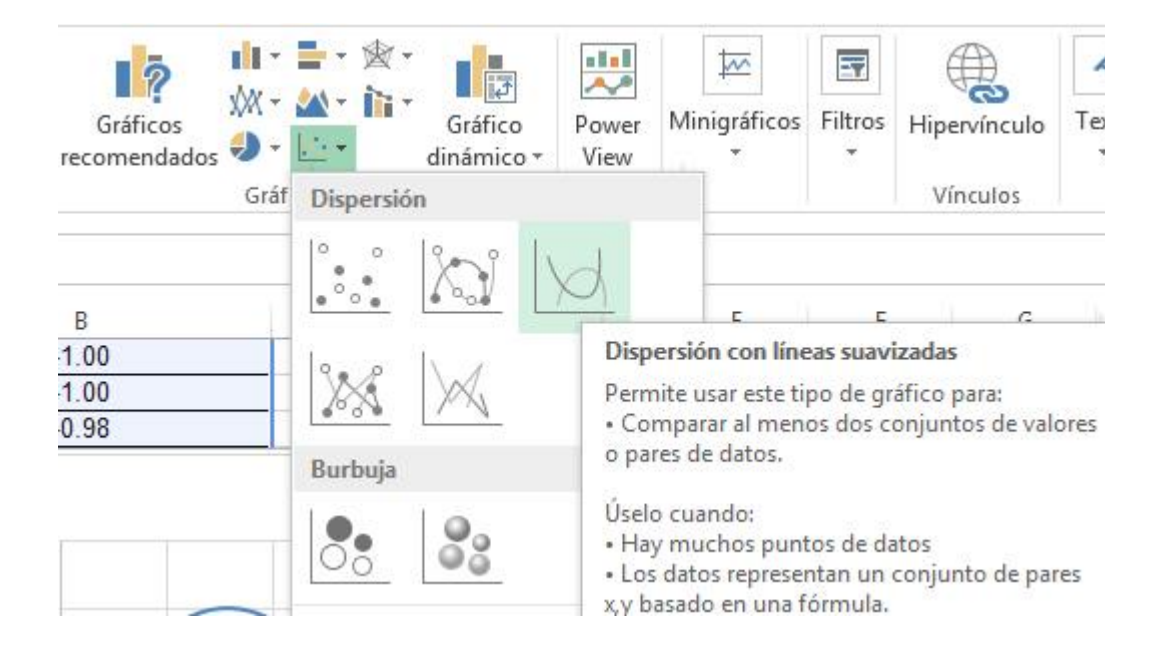

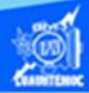

8.- Automáticamente, al momento de seleccionar el tipo de gráfico XY dispersión, aparece la gráfica de la función senoidal, como se muestra en la imagen.

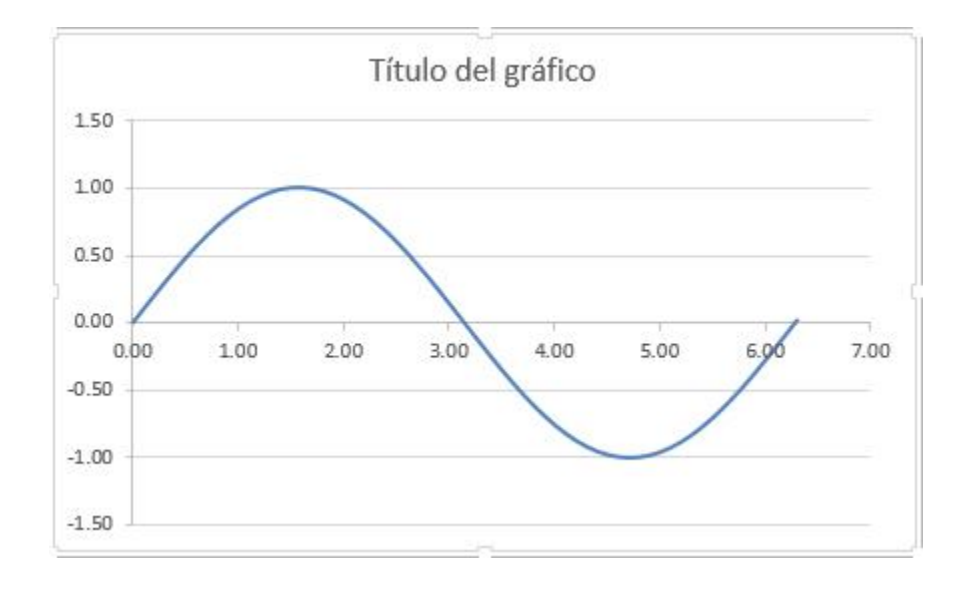

9.- Cuando se tiene la gráfica de la funcional senoidal en la hoja de cálculo con los datos, aparecen en el menú principal dos opciones: diseño y formato, que permite entrar en sus correspondientes cintas de opciones para especificar parámetros de la gráfica. Verificar el rango de datos de la gráfica, para ello, seleccionar en la cinta de opciones de diseño y dar un clic en el icono de seleccionar datos, como se muestra en la figura.

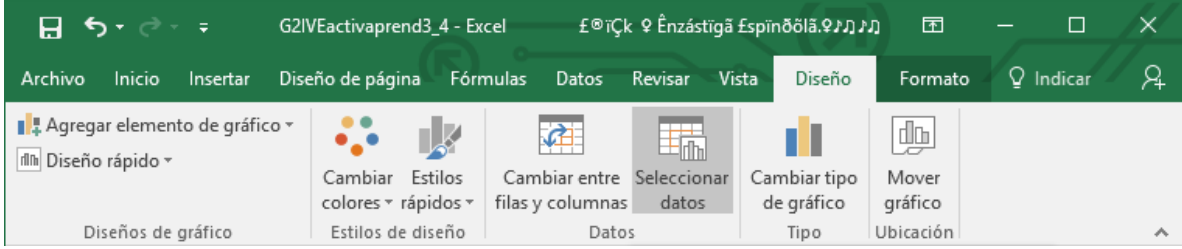

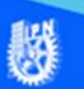

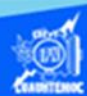

10.- Verificar dos condiciones del gráfico, primeramente, el rango de celdas, con ello se indica que sección de datos está marcada para la realización del gráfico, en nuestro caso, el rango de datos A7:B70 es el correcto.

11.- Con respecto a la sección de series revisar que la columna A de datos va a formar el eje X de la gráfica y la columna B se toma como base para los valores del eje Y.

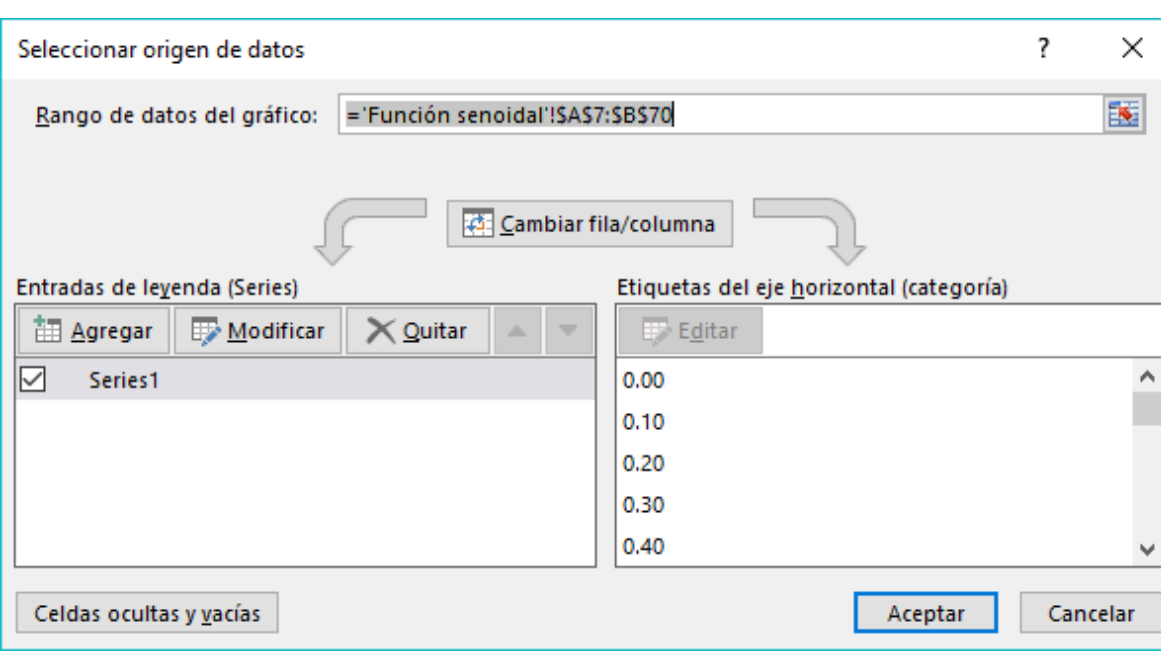

Si ambos parámetros están correctos, continuar con la presentación de la gráfica de la función senoidal.

12.- En esta sección de diseño se le indican varios parámetros para lograr una buena presentación de la gráfica, comenzar por los correspondientes a títulos. Entrar a la cinta de opciones de diseño del gráfico de la función senoidal, en específico a la sección de diseños de gráfico, y dar un clic en el icono de agregar elemento de gráfico.

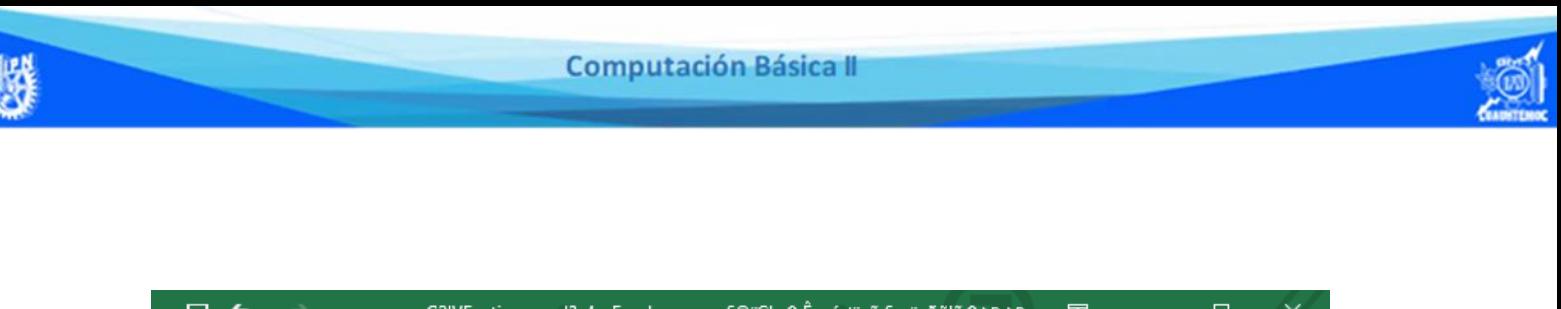

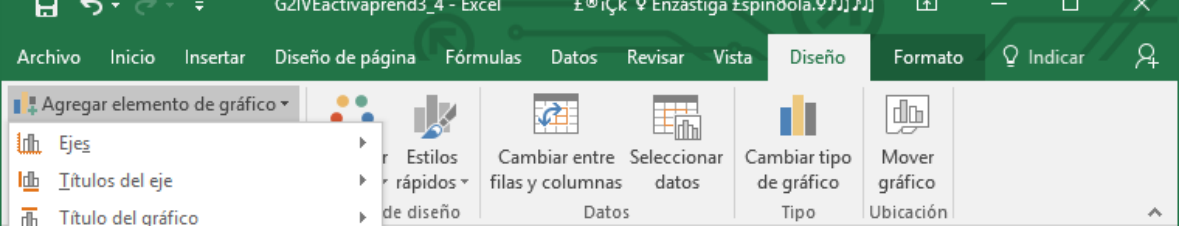

13.- Aparecen tres opciones del menú contextual del título del gráfico, de la cual se selecciona la que se coloca encima del gráfico, como se muestra en la figura.

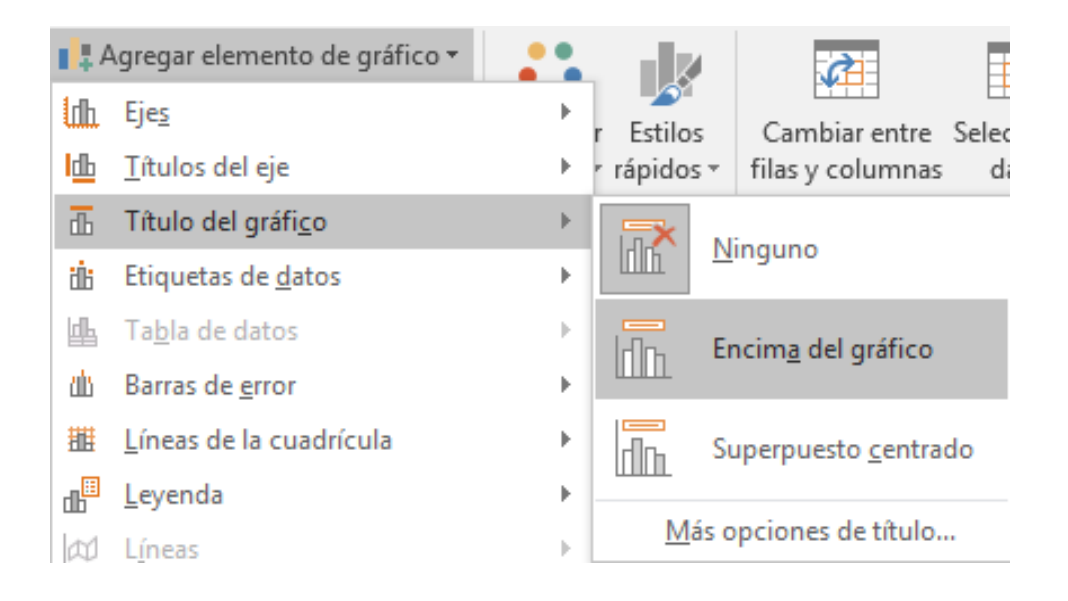

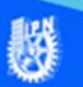

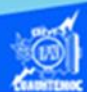

14.- En este momento aparece en el área del gráfico un cuadro de texto cuyo contenido dice título del gráfico, lo que indica que esta lista para recibir información, por lo cual, teclear como título "Función senoidal", al terminar de digitarlo dar un clic en la gráfica y se coloca el título.

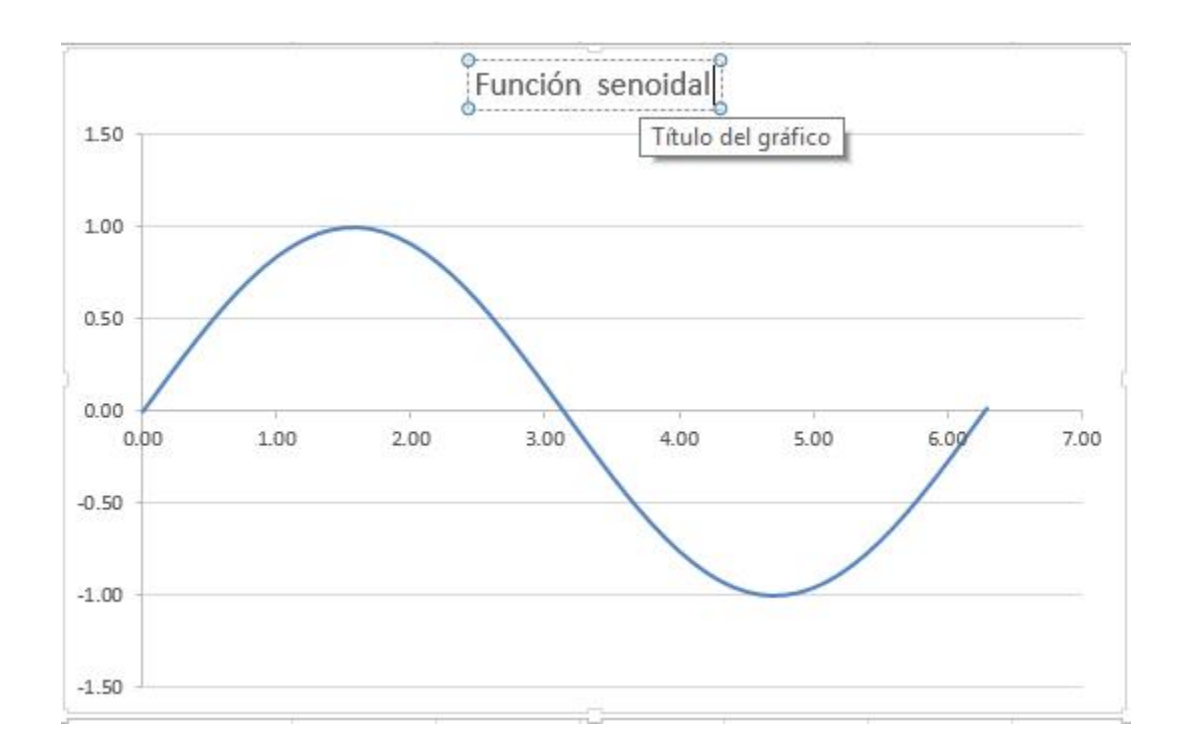

15.- Colocar el título al eje X de la gráfica a la función senoidal, por lo cual, en la cinta de opciones de diseño del gráfico de la función senoidal, en específico a la sección de diseño de gráficos en el icono de agregar elemento de gráfico, y dar un clic en la opción títulos de ejes. Aparecen dos opciones del menú contextual, de las cuales seleccionar la que dice horizontal primario como se muestra en la figura.

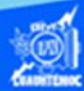

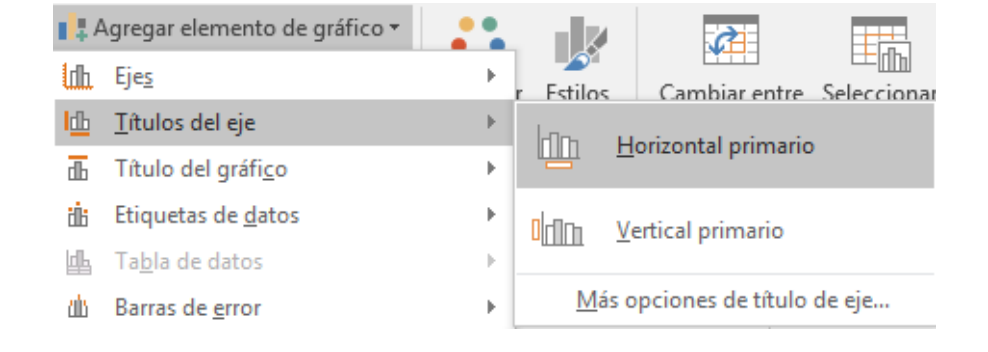

16.- En este momento aparece en el área del gráfico un cuadro de texto cuyo contenido dice título del eje, lo que indica que esta lista para recibir información, por lo cual, teclear como título "Valor del ángulo X" en radianes, el cual se va mostrando en la barra de fórmulas, al terminar de digitarlo dar un clic en la tecla enter, y en la gráfica se coloca el título del eje X.

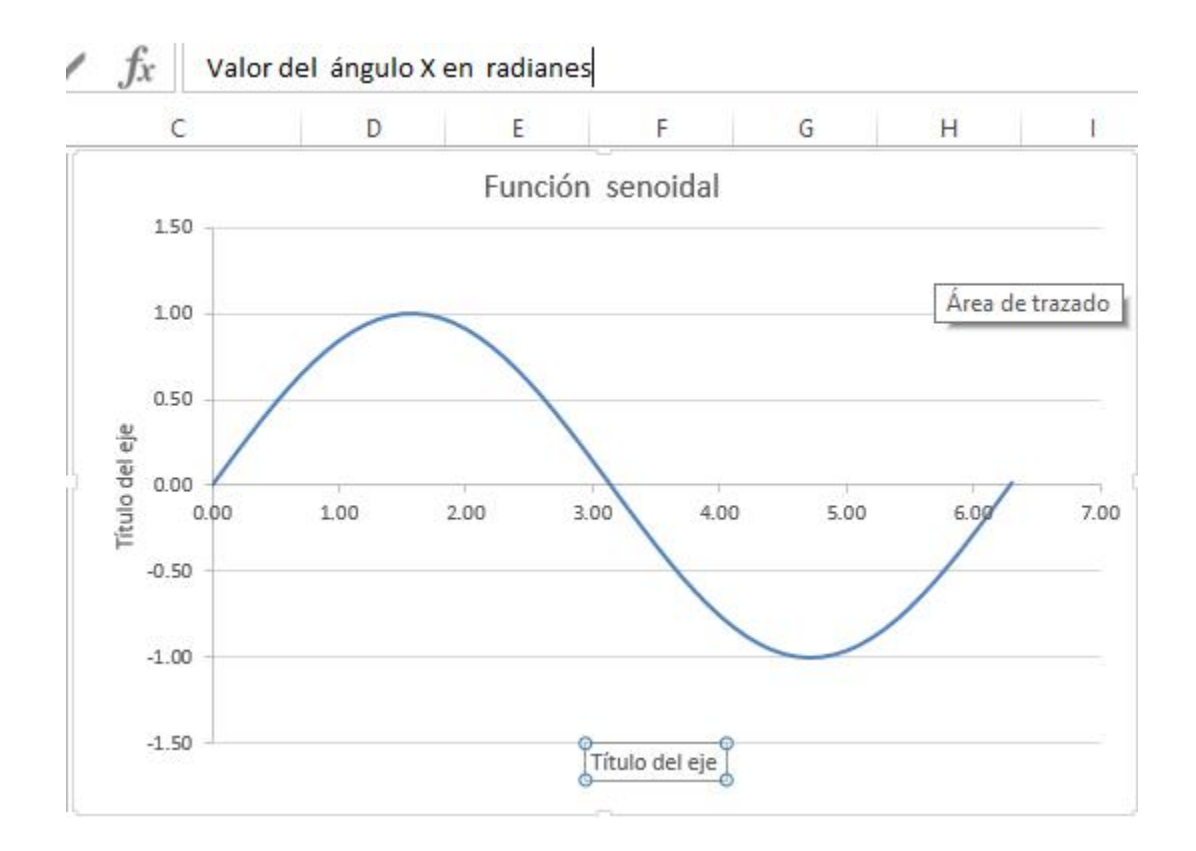

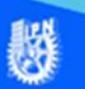

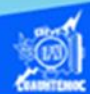

17.- Colocar el título al eje Y de la gráfica de la función senoidal, por lo cual, entramos a la cinta de opciones de diseño del gráfico de la función senoidal, en específico a la sección de diseño de gráficos en el icono de agregar elemento de gráfico, y dar un clic en la opción títulos de ejes. Aparecen dos opciones del menú contextual, de las cuales seleccionar la que dice vertical primario como se muestra en la figura.

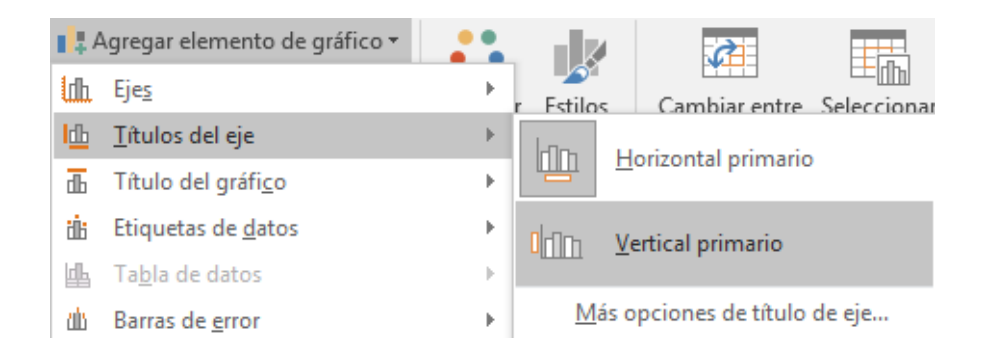

18.- En este momento aparece en el área del gráfico un cuadro de texto cuyo contenido dice título del eje, lo que indica que esta lista para recibir información, por lo cual, teclear como título "Valor de la función Y=seno(x)", el cual se va mostrando en la barra de fórmulas, al terminar de digitarlo dar un clic en la tecla enter, y en la gráfica se coloca el título del eje Y.

19.- En lo que corresponde a las dimensiones de los ejes, fijar las escalas correspondientes al eje X y la referente al eje Y, es nuestro caso dejar ambas activadas.

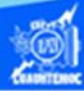

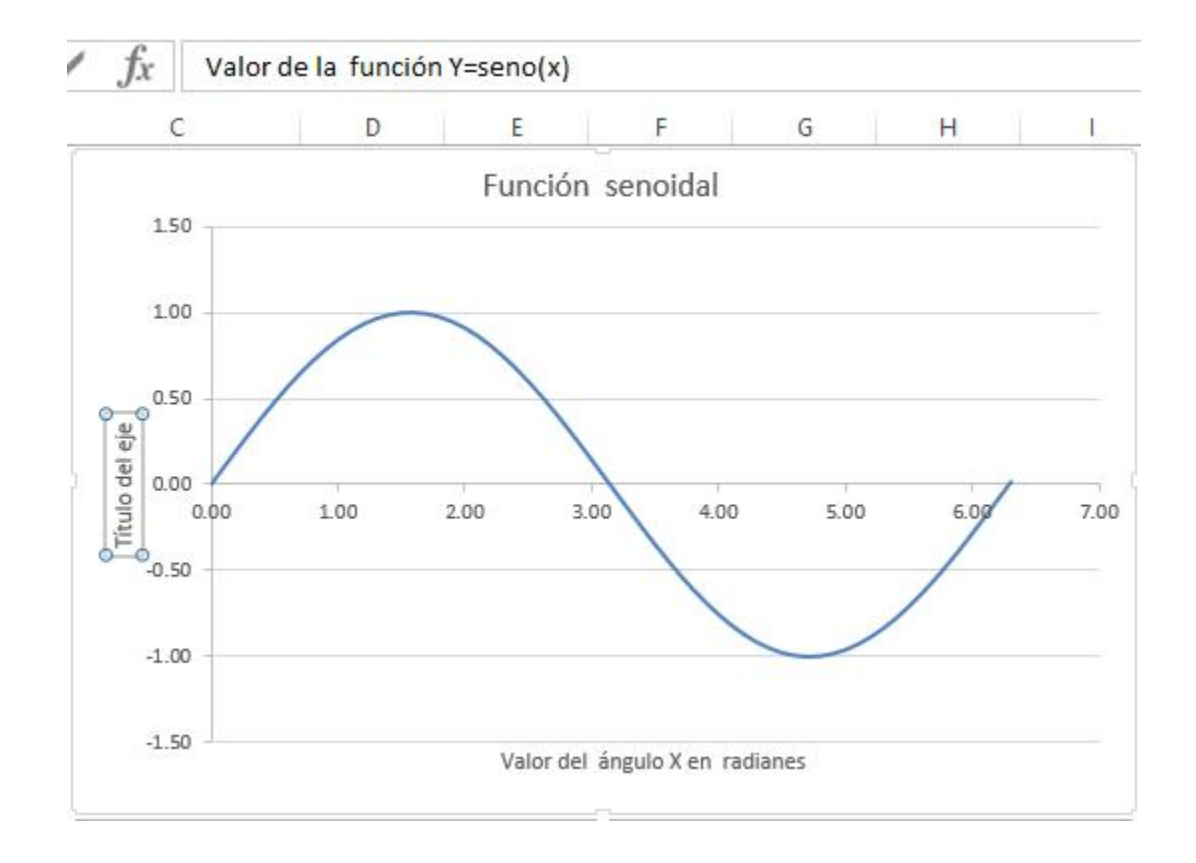

20.- Las líneas de división son de gran ayuda para representar los límites máximos que pueden alcanzar una determinada función, pueden colocarse tanto en el eje X como en el eje Y, teniendo la posibilidad de habilitar las líneas principales y las secundarias, en nuestro ejemplo sólo dejar las líneas principales del eje X.

21.- La leyenda es un cuadro de referencia que nos ayuda en ocasiones para representar los valores del eje x de una manera sencilla y explicativa, sin embargo, en esta ocasión, no es de gran utilidad su activación, por lo tanto, deshabilitarla. Para eliminar la leyenda entramos a la cinta de opciones de diseño del gráfico de la función senoidal, en específico a la sección de diseño de gráficos, y dar un clic en el icono agregar elemento de gráfico. Aparecen varias opciones del menú contextual, de las cuales seleccionar leyenda y elegir la que dice ninguno, como se muestra en la figura.

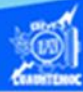

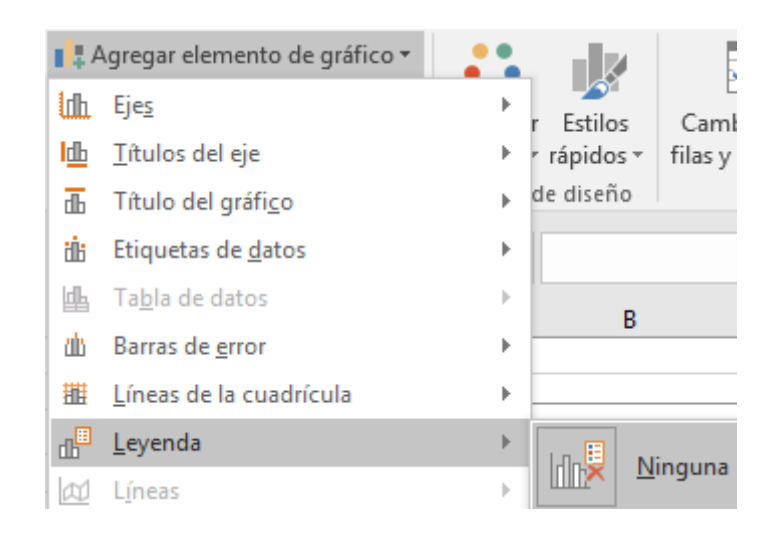

22.- En lo referente a rótulos o etiquetas de datos, dependiendo del tipo de información, permite poner en la gráfica los datos de la columna A y B de la hoja de cálculo en los correspondientes ejes X, Y de la gráfica, sin embargo, si el espacio del gráfico es pequeño los datos no se presentan de una manera entendible, por lo cual, en nuestro ejemplo no colocar los rótulos o etiquetas de datos.

23.- Hasta este momento la gráfica de la función senoidal tienen sus correspondientes títulos y se muestra en la siguiente figura.

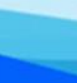

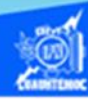

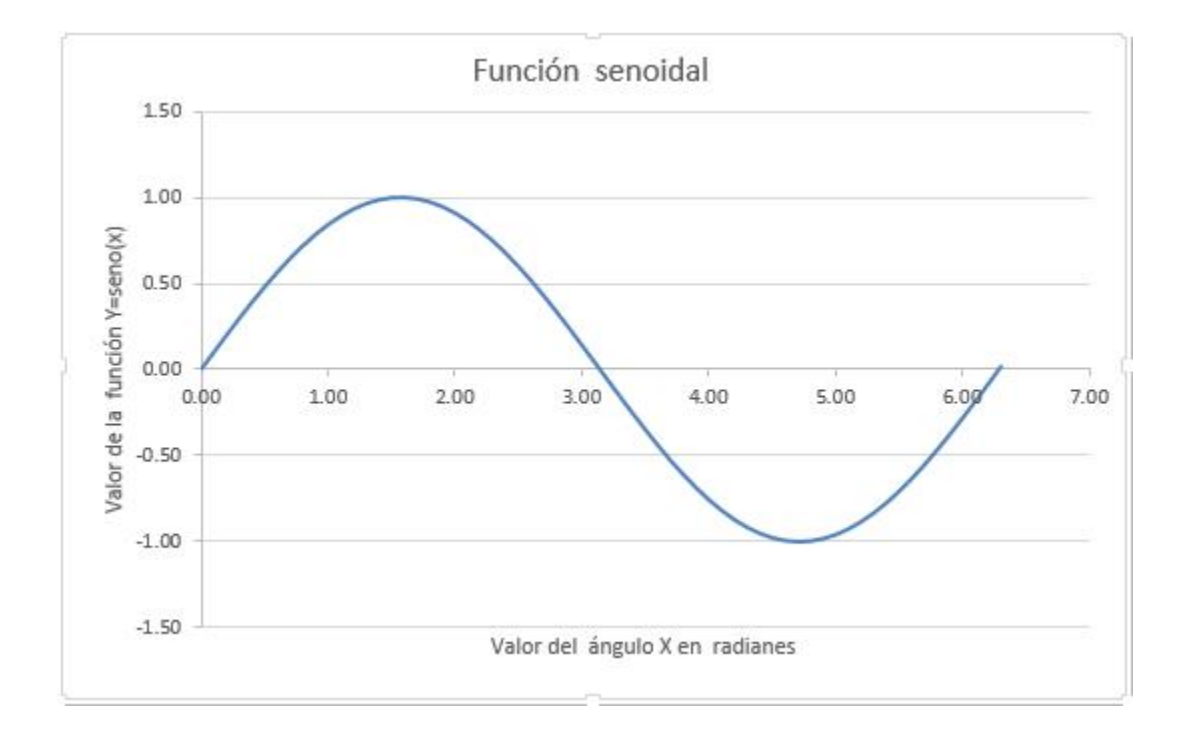

24.- Es el momento de ubicar el gráfico en el libro de trabajo, para ello, entrar a la cinta de opciones de diseño, dar clic en el icono de mover gráfico, ubicado en la sección derecha de la cinta de opciones, como se muestra en la figura.

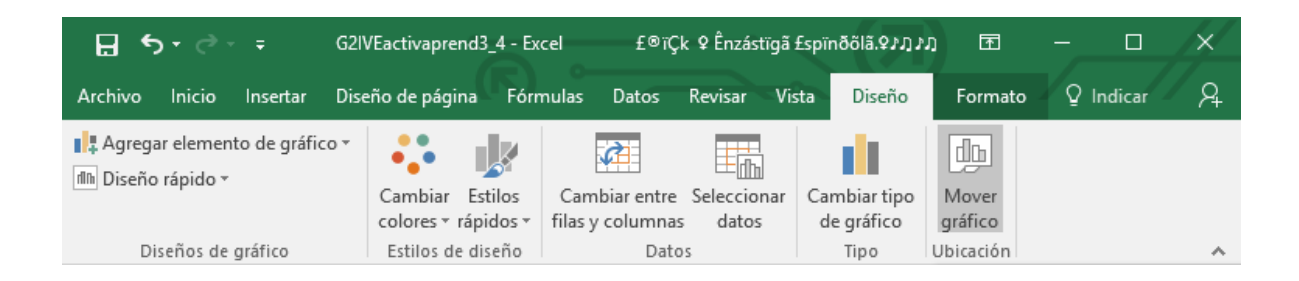

25.- Aparece el cuadro de diálogo mover gráfico cuyo propósito es ubicar el gráfico dentro del libro de trabajo, para ello, hay dos opciones:

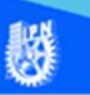

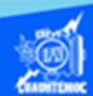

a) Insertar como un objeto en la hoja de cálculo llamada función senoidal.

b) Ubicar en una nueva hoja de cálculo dentro del libro de trabajo actual.

En nuestro ejemplo elegir la opción b y la nueva hoja de cálculo se llama "Gráfica función senoidal", como se muestra en la figura.

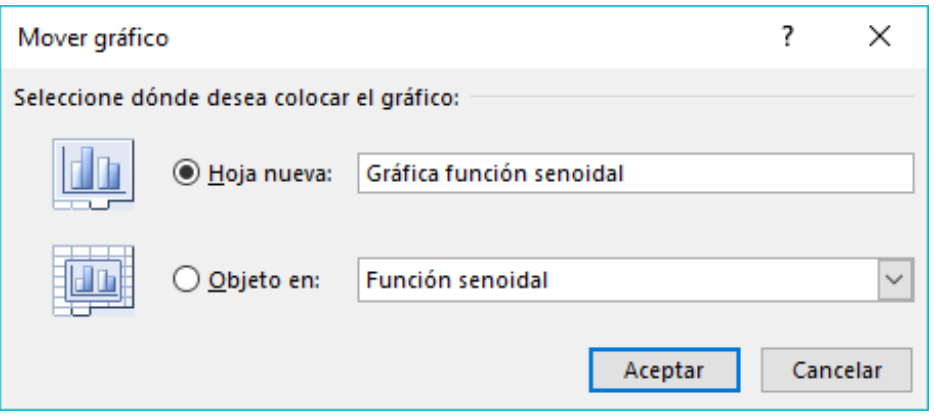

26.- Dar un clic en el botón aceptar.

27.- Se crea la nueva hoja de cálculo llamada gráfica de la función senoidal, que contiene a la imagen de un ciclo de la onda seno, observando los nombres de las hojas de cálculo, nos damos cuenta que la hoja nueva se creó a la izquierda de la hoja de la cual provienen los datos, como se observa en la siguiente figura.

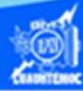

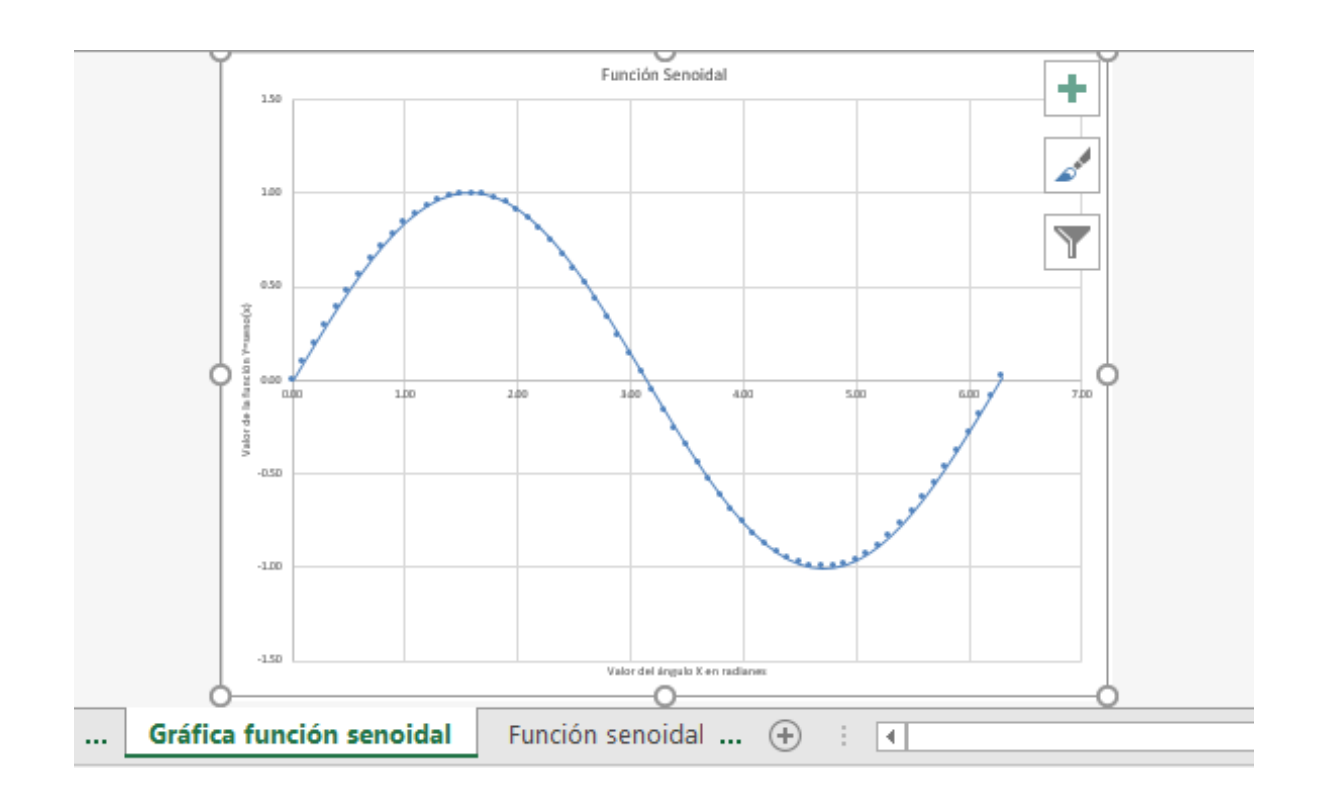

28.- Ubicar la hoja de cálculo llamada "Gráfica función senoidal" a la derecha de la función senoidal, como se ilustra en la siguiente figura.

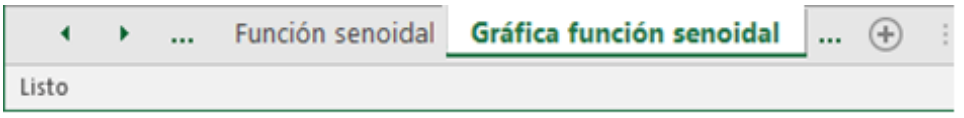